# OpenSolaris 3分クッキング ☆レシピ 第10巻☆ Zone のクローンニング(複製)

# Solaris 3 分クッキング: Zone クローンニングデモ

今夜の3分クッキングは、OpenSolaris を使って、サーバー上に存在する ローカル Zone の複製のデモを行 います。セミナーでは簡単なデモだけ実演いたします。詳細はこちらのレシピを参照ください。

Zone クローンニングの概要

OpenSolaris では、 ローカル Zone の環境は、 ZFS ファイルシステム上に構築されます。ZFS の特性から、Zone 環 境の複製(クローンニング)は、非常に高速に、しかもディスク容量をあまり消費せず作成することができます。Zone の 複製後、複製した Zone のそれぞれのシステム構成を変更するだけで、それぞれの Zone は独立した仮想環境として 利用することができます。 開発環境の構築や、一台のマシンで仮想 LAN を構築したりとか、とっても便利です。

### デモ環境

実際の現場とかではありえない環境ですが、ミニノート PC をサーバーに見立て、AMP とフリーのブログソフト、 Wordpress が構築済みのローカル Zone の複製(3 個)を約 3 分で行います。

#### サーバー環境

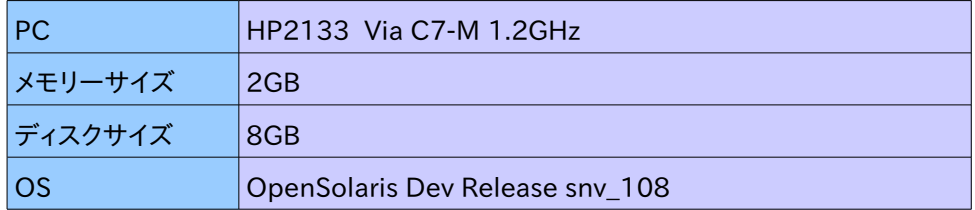

マスター・ローカル Zone (test1) の構成内容

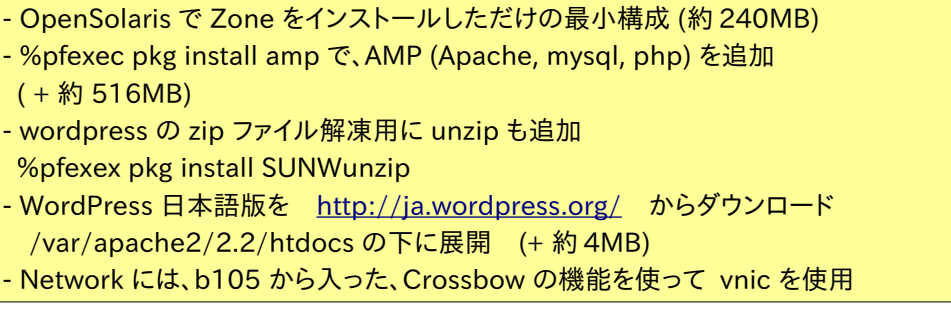

# デモの目的

今回のデモは全部スクリプトの実行で行います。ブログサーバーのマスター Zone (test1)の複製を、test2, test3, test4 として 3 つ作成し、それぞれが独立したブログサーバとして機能することを確認します。Zone の複製が、高速に しかも資源(ディスクやメモリ)をあまり消費せずにできることをご覧ください。

#### デモ環境構築の解説

今回のデモ環境構築までを、詳しく解説致します。

手順1 : CrossBow を使って仮想スウィッチと仮想 NiC を構築

```
参考 URL: http://opensolaris.org/os/project/crossbow/
        http://blogs.sun.com/sayama/entry/crossbow/ 佐山さんのブログ
```
仮想スウィッチ (etherstub0) 一個と、それにつなげた仮想 nic (vnic100 ~ )を適当な数作っておきます。

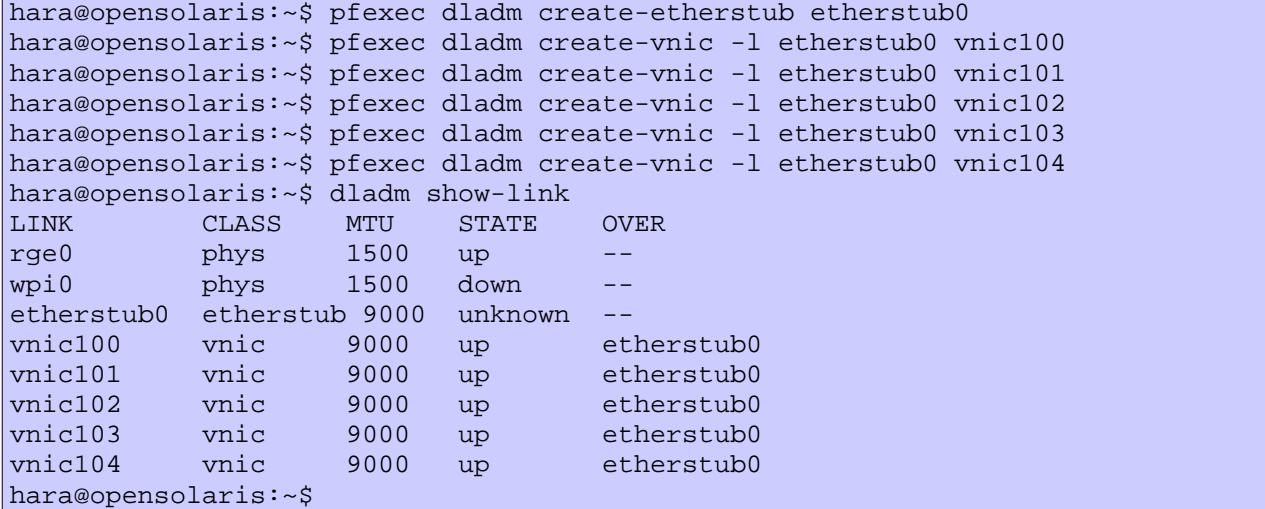

グローバルゾーン上で、vnic100 に IP を振ります。

hara@opensolaris:~\$ pfexec ifconfig vnic100 plumb hara@opensolaris:~\$ pfexec ifconfig vnic100 192.168.5.1/24 up

NAT 設定して、グローバルゾーンの物理的 nic から構築するローカルゾーンで vnic 経由でインターネットアクセス可 能にしておきます。

hara@opensolaris:~\$ routeadm -u -e ipv4-forwarding hara@opensolaris:~\$ cd /etc/ipf hara@opensolaris:/etc/ipf\$ pfexec vi ipnat.conf map rge0 192.168.5.0/24 -> 0/32 portmap tcp/udp auto map rge0 192.168.5.0/24 -> 0/32 hara@opensolaris:/etc/ipf\$ pfexec svcadm enable svc:/network/ipfilter:default

手順2 : マスターローカル Zone (test1) の構築

zonecfg で、test1 Zone を構成します。 通常と違うとことは、ip-type=exlusive にすることと、network に仮想 nic(vnic101) を設定するところ、IP アドレスの設定は、ここでは必要ありません。

```
hara@opensolaris:~$ pfexec zonecfg -z test1 'create;set autoboot=true; set
zonepath=/export/zones/test1;set ip-type=exclusive;add net;set
physical='vnic101';end;verify;commit;exit'
```
Test1 Zone のインストール

hara@opensolaris:~/zones# zoneadm -z test1 install A ZFS file system has been created for this zone. Authority: Using http://pkg.opensolaris.org/dev/. Image: Preparing at /export/zones/test1/root ... done. Cache: Using /var/pkg/download. Installing: (output follows) DOWNLOAD PKGS FILES XFER (MB) Completed 53/53 7983/7983 77.47/77.47 **PHASE PHASE** *PHASE* Install Phase 12199/12199 PHASE **ITEMS** Reading Existing Index 9/9 Indexing Packages 55/55 Note: Man pages can be obtained by installing SUNWman Postinstall: Copying SMF seed repository ... done. Postinstall: Working around http://defect.opensolaris.org/bz/show\_bug.cgi? id=741 Done: Installation completed in 151.125 seconds. Next Steps: Boot the zone, then log into the zone console (zlogin -C) to complete the configuration process hara@opensolaris:~/zones#

 スーパーユーザで、 zlogin -C test1 でコンソールをとり、システム構成を行います。Vnic101 の構成で、IP アドレス 192.168.5.2 を設定します。システム構成が完了したら、test1 に root でログインし、インターネットアクセスのため の設定を行います。見るのは以下の2つのファイル

/etc/nsswitch.conf (hosts と ipnodes に dns を追加 ) hosts: files dns ipnodes: files dns /etc/resolv.conf (nameserver にグローバルゾーンと同じ DNS server のアドレスを指定します) nameserver 192.168.1.1 ← これは例です。

インターネットへのアクセスが可能になったら、opensolaris のリポジトリから、AMP クラスタ(apache,mysql, php) をインストールします。

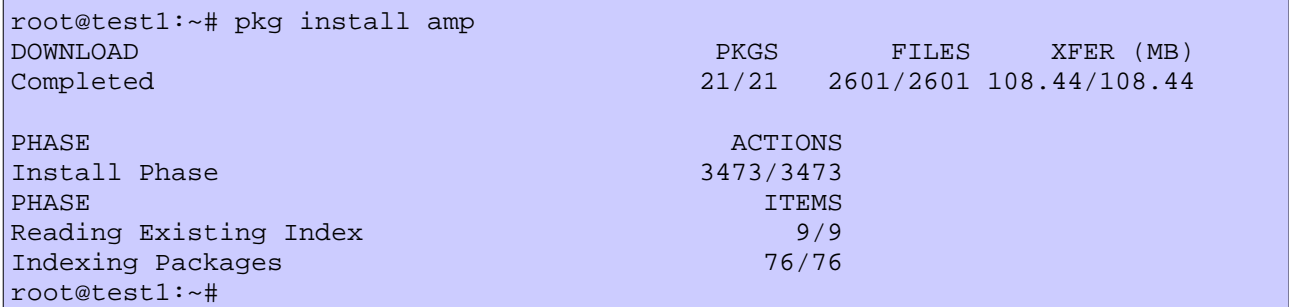

ついでに、SUNWunzip や SUNWwget もインストールします[。Http://ja.wordpress.org](http://ja.wordpress.org/) からブログソフト wordpress の日本語版もダウンロードします。

root@test1:~# pkg install SUNWunzip

root@test1:~# pkg install SUNWwget DOWNLOAD PKGS FILES XFER (MB) Completed 1/1 41/41 0.60/0.60 PHASE ACTIONS AND LOCAL CONTRACT ON A SECTIONS AND LOCAL CONTRACT ON A SECTION AND LOCAL CONTRACT ON A SECTION OF A SECTION AND LOCAL CONTRACT ON A SECTION OF A SECTION OF A SECTION OF A SECTION OF A SECTION OF A SECTION O Install Phase 131/131 PHASE **ITEMS** Reading Existing Index 9/9 Indexing Packages 78/78 root@test1:~# cd /tmp root@test1:~# wget http://ja.wordpress.org/wordpress-2.7.1-ja.zip --22:20:50-- http://ja.wordpress.org/wordpress-2.7.1-ja.zip => `wordpress-2.7.1-ja.zip' Resolving ja.wordpress.org... 72.233.56.138, 72.233.56.139 Connecting to ja.wordpress.org|72.233.56.138|:80... connected. HTTP request sent, awaiting response... 200 OK Length: 2,080,690 (2.0M) [application/octet-stream] 100%[====================================>] 2,080,690 340.13K/s ETA 00:00 22:20:58 (294.13 KB/s) - `wordpress-2.7.1-ja.zip' saved [2080690/2080690] root@test1:~#

Test1 上で、apache と mysql を起動します。設定方法は以下のとおりです。

root@test1:~# /usr/sbin/svccfg import /var/svc/manifest/application/database/mysql.xml root@test1:~# /usr/sbin/svccfg import /var/svc/manifest/network/http-apache22.xml root@test1:~# /usr/sbin/svcadm enable network/http:apache22 root@test1:~# /usr/sbin/svcadm enable database/mysql:version\_50 root@test1:~#

root@test1:~# /usr/mysql/bin/mysql -u root ... mysql> create database wordpress; Query OK, 1 row affected (0.00 sec) mysql> grant all privileges on wordpress.\* to wp@localhost identified by 'wp'; Query OK, 0 rows affected (0.00 sec) mysql> flush privileges; Query OK, 0 rows affected (0.00 sec) mysql> quit; Bye root@test1:~#

Wordpress も設定します。

参考 URL:<http://www.netcube.ne.jp/wiki/cms/wordpress> [http://blogs.sun.com/natarajan/entry/famous\\_5\\_minute\\_installation\\_of](http://blogs.sun.com/natarajan/entry/famous_5_minute_installation_of)

root@test1:~# cd /var/apache2/2.2/htdocs root@test1:/var/apache2/2.2/htdocs# unzip /tmp/wordpress-2.7.1-ja.zip [root@test1:](mailto:root@test1)/var/apache2/2.2/htdocs# cd wordpress root@test1:/var/apache2/2.2/htdocs/wordpress# cp wp-config-sample.php wpconfig.php root@test1:/var/apache2/2.2/htdocs/wordpress# vi wp-config.php

define('DB\_USER', 'usernamehere'); の箇所を define('DB\_USER', 'wordpress'); define('DB\_USER', 'usernamehere'); の箇所を define('DB\_USER', 'wp'); define('DB\_PASSWORD', 'yourpasswordhere'); の箇所を define('DB\_PASSWORD', 'wp);

# これで必要な設定は終わりです。 グローバルソーンから、http://192.168.5.2/wordpress/ にアクセスして、下の画面が出てきたら設定は成功です。

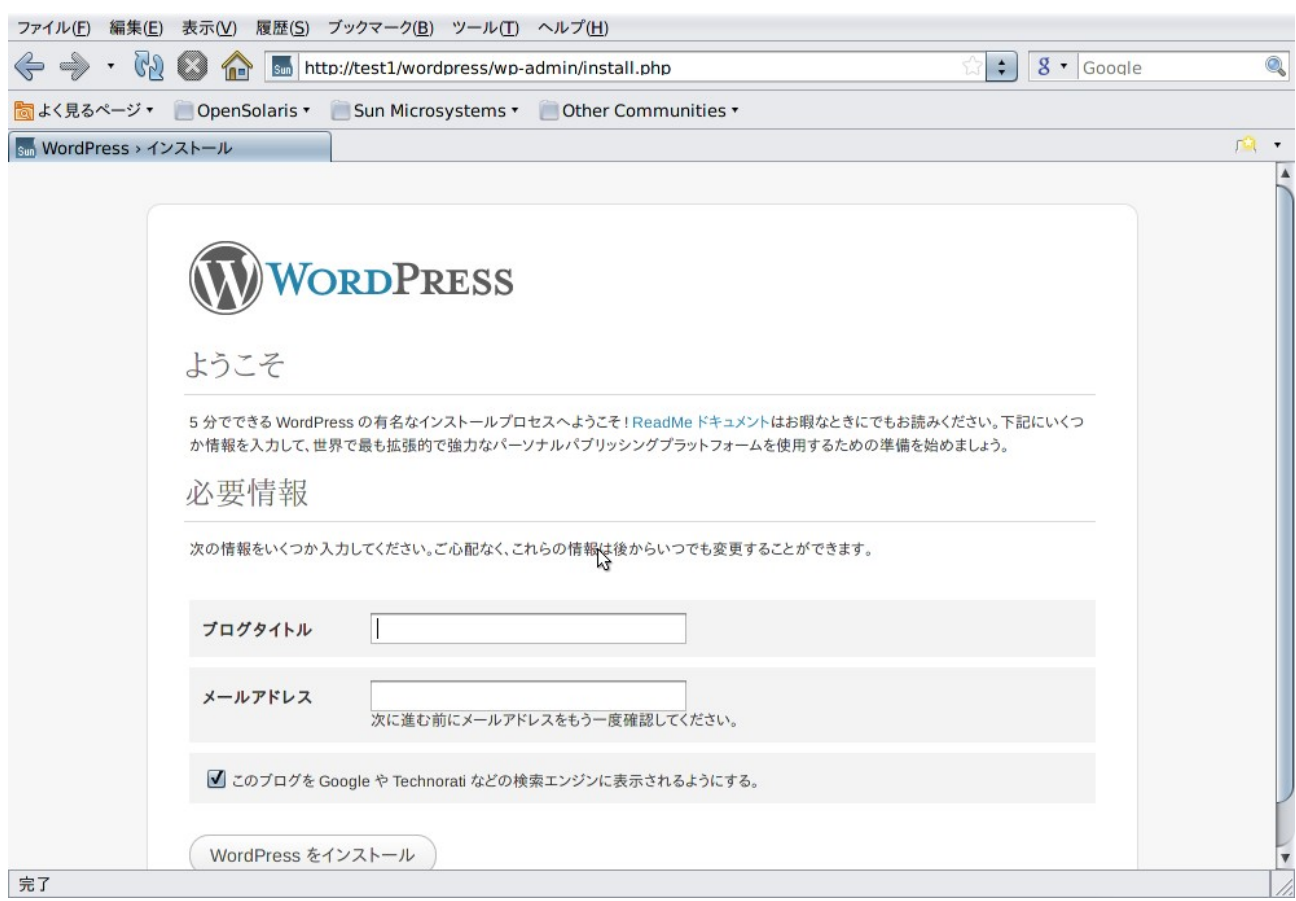

## デモの概要

以上で、Zone 複製のための準備は完了ですが、ここまでで約30分はかかるので、デモではここまでの分は省略しま す。

デモでは、構築した test1 Zone(Wordpress ブログサーバー) の複製を3つ作ります。手順はいたって簡単です。

- 1) 複製する Zone の構成をしておく(zonecfg test2 ~4, test1 と同様に vnic102~ vnic104 を設定)
- 2) pfexec zoneadm -z test2 clone test1 でクローンを作成 。 test3, test4 も同様
- 3) 作成したクローンを起動し、システム構成を行う

デモでは、これらの設定を、すべてスクリプトで行っています。尚、このデモスクリプトは、 エバンジェリストの加藤氏が 作ったすばらしいものです。

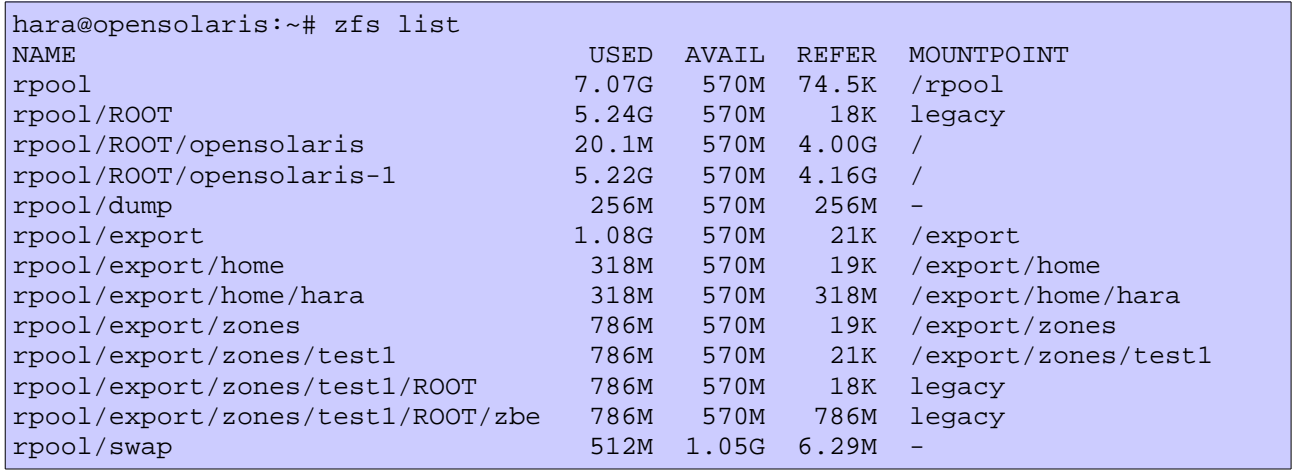

ディスクの使用量も見てみましょう。 Test 1 構築時に 786MB 使用しましたが、3つ複製を作って走らせても、実際に は 30-40MB ぐらいしか増えてません、これは ZFS のスナップショットでファイルシステムの複製を行っているためで、 複製した 各 Zone で新たに使った差分の分しか増えないためです。また Zone の複製をたくさん走らせていても、メ モリ使用量は思ったより増えません、資源を有効に使えるという点でもすばらしい機能です。

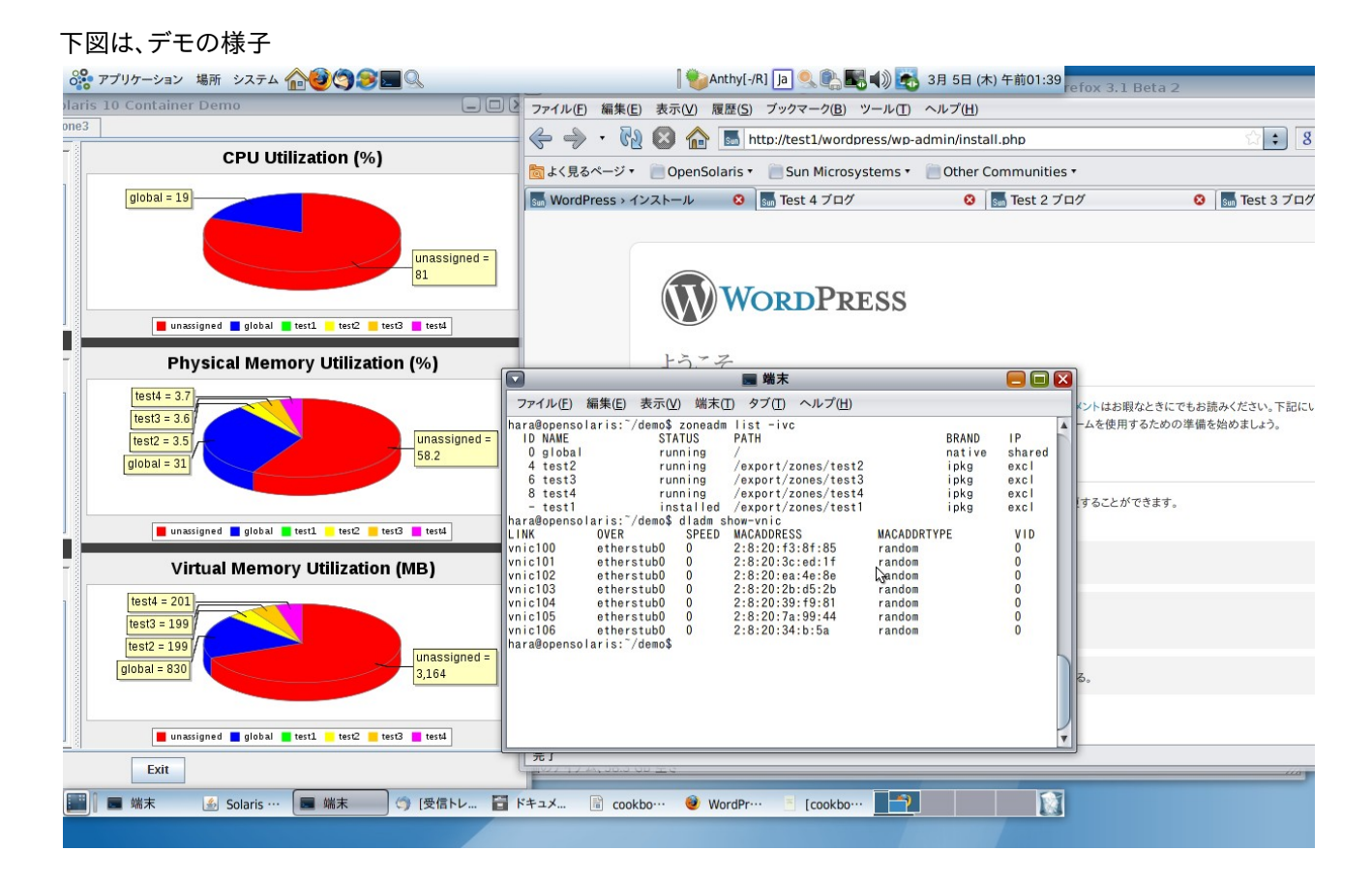

作成: 原口

*OpenSolairs Cook Book 6 Zone Cloning*